# Tutorial for PLEXdb Gene List Suite

http://www.plexdb.org/modules/glSuite/

## Table of Contents

- 1. Introduction
- 2. Creating gene lists
- 3. Managing gene lists
- 4. Annotating gene lists
- 5. Analyzing gene lists: work flows

## 1. Introduction

The Gene List Suite combines all of the PLEXdb tools for creating, visualizing, annotating and analyzing gene lists into one place.

A gene list is simply a set of one or more probe set ids. The PLEXdb Gene List Suite provides the means for creating, annotating and analyzing groups of genes. Gene lists can be input into a number of the PLEXdb tools, for example, Find Your Gene, the Microarray Platform Translator.

If you wish to save your gene lists for more than a day, you will need to have an account with PLEXdb (registration is a quick process) and be logged in.

An analysis is a set of steps linked together to create and/or analyze a set of genes. If you are logged in, you can save your analysis for future reference.

The Gene List Suite is divided into 4 major sections. These will be described briefly below.

## 2. Creating gene lists

- 2.1. Import a gene list
- 2.2. Translate gene lists
- 2.3. Translate between microarray designs
- 2.4. Create gene lists from existing gene lists
- 2.5. Additional methods

Although several tools on the PLEXdb website will generate gene lists (e.g. Find Your Gene, the Microarray Platform Translator, visualization tools inside the Experiment Browser), all means of creating gene lists are presented together inside the Gene List Suite.

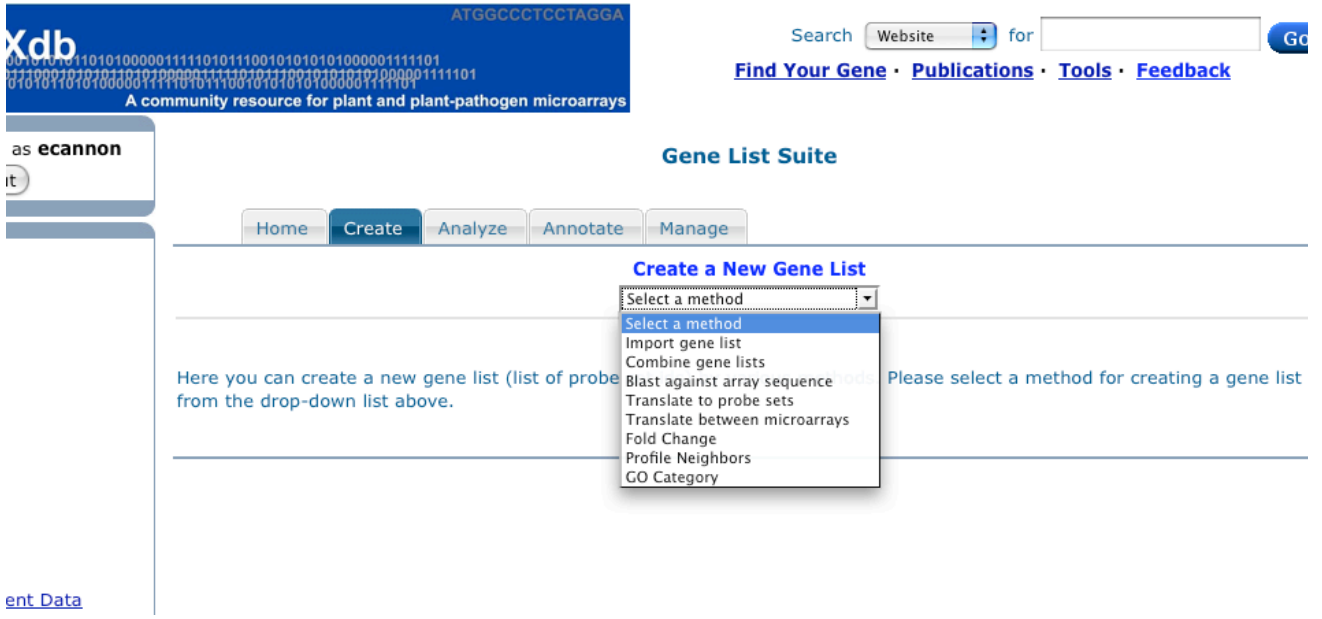

### 2.1. Import a gene list

You can create a PLEXdb gene list from your own list of favorite genes. The list may be typed into an input box or uploaded from a file. Note that large lists (> 500) may cause time-out errors for some visualizations and analyses.

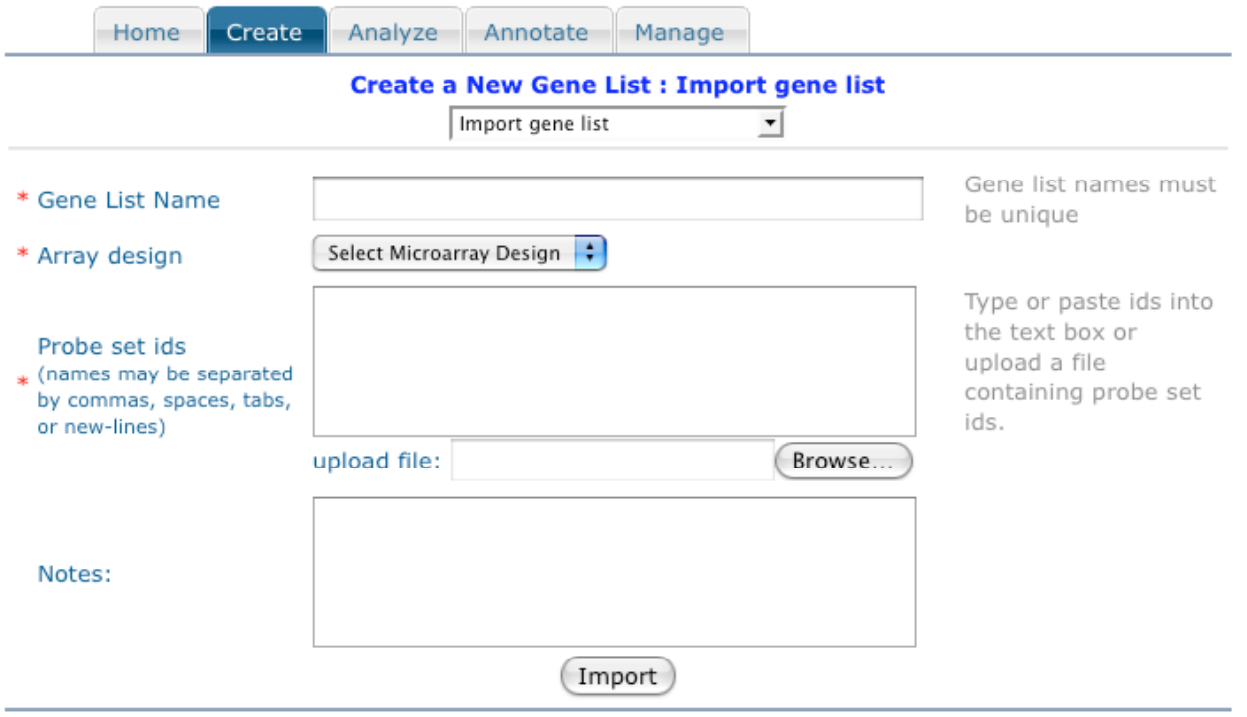

#### 2.2. Translate gene list

If your gene list uses protein ids rather than probe set names, there may be a translator available which will return probe set names.

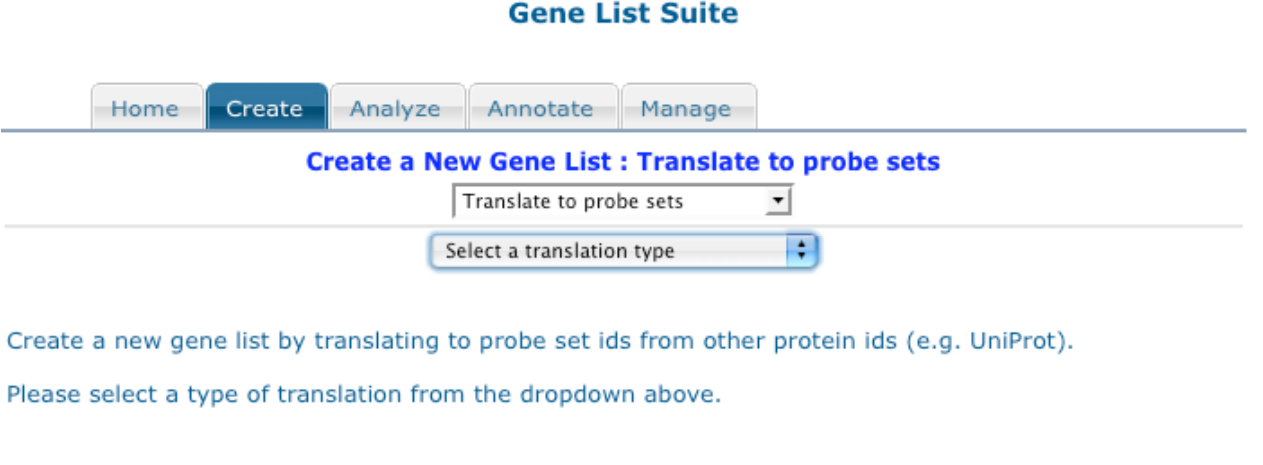

### 2.3. Translate between microarray designs

To translate a set of probe set ids from one microarray design to another, use either the simplified version of the MPT inside the Gene List Suite, or go to the full-feature version. **Gene List Suite** 

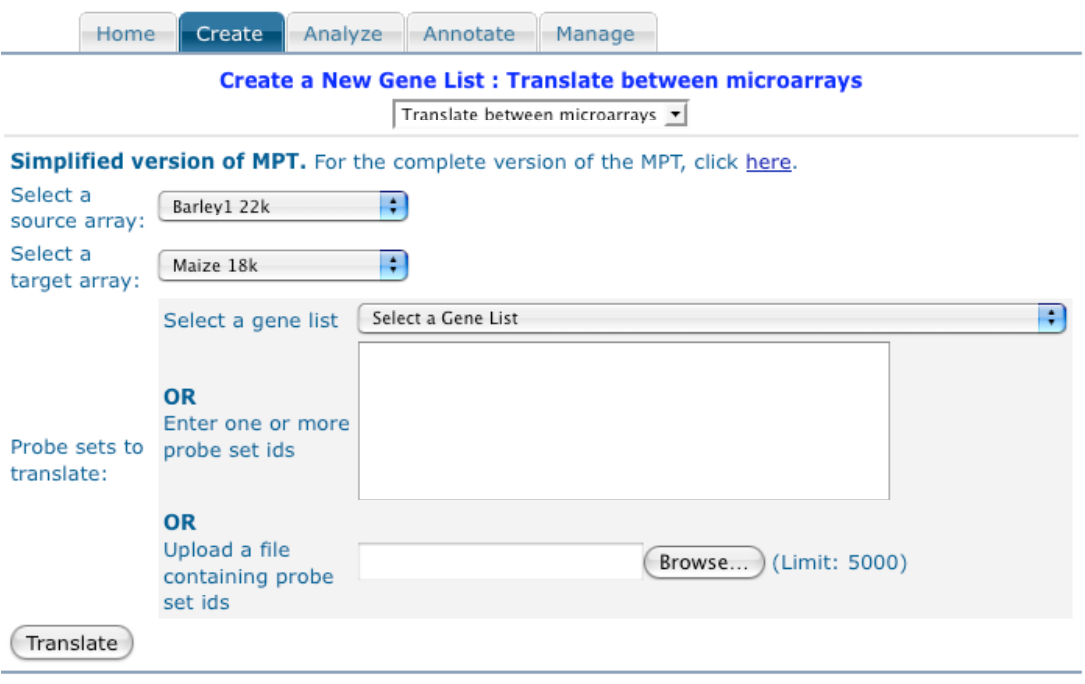

#### 2.4. Create gene lists from existing gene lists

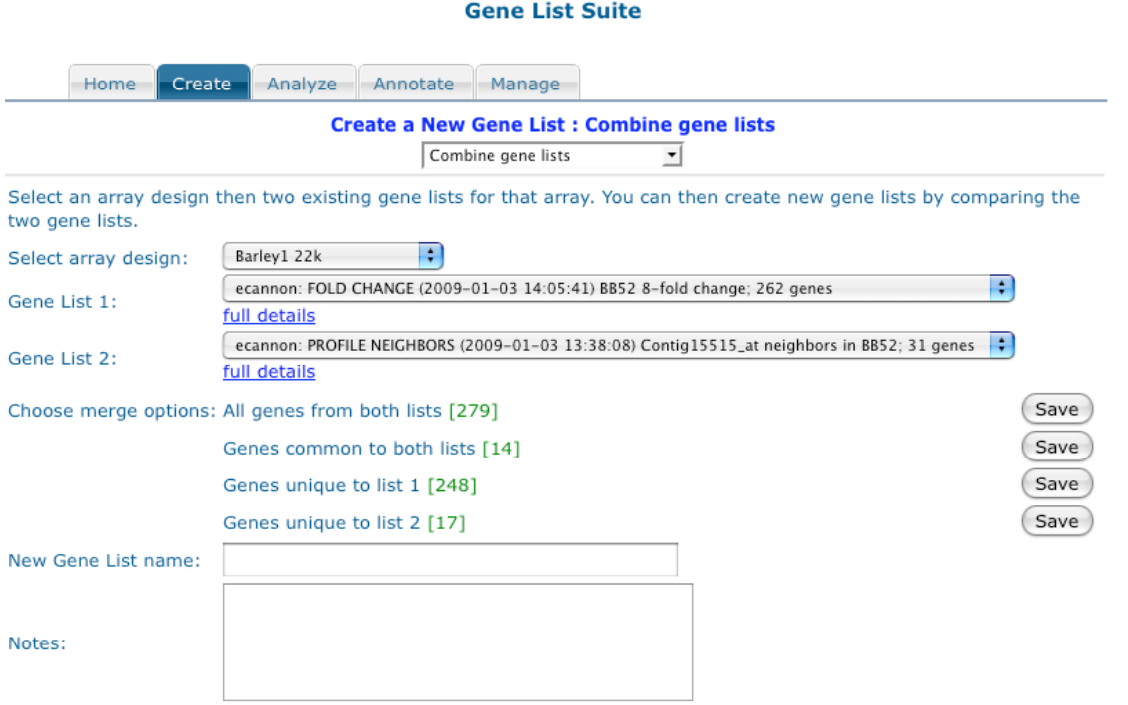

Two existing gene lists can be combined in various ways to form a new gene list, to look for overlap or exclusivity between the two, or to merge both.

#### 2.5. Additional methods

Various additional methods for generate gene lists are available in the create section of the gene list suite. These will not be described in detail as they will change over time.

#### 3. Managing Gene Lists

Gene lists can be viewed, renamed, deleted, edited and exported in the manage section. You must be logged in to manage your gene lists.

#### **Gene List Suite**

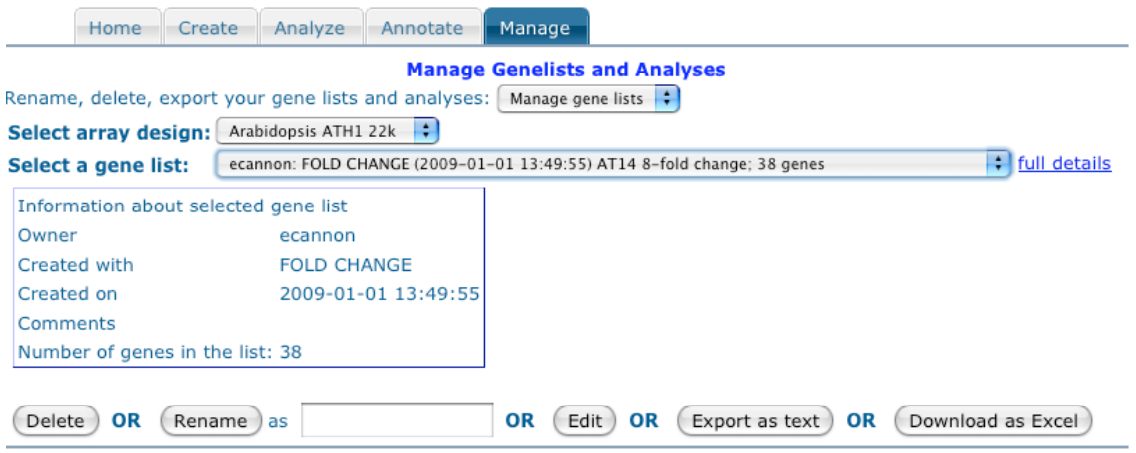

 $\sim$ 

## 4. Annotating Gene Lists

Gene lists can be annotated in various ways.

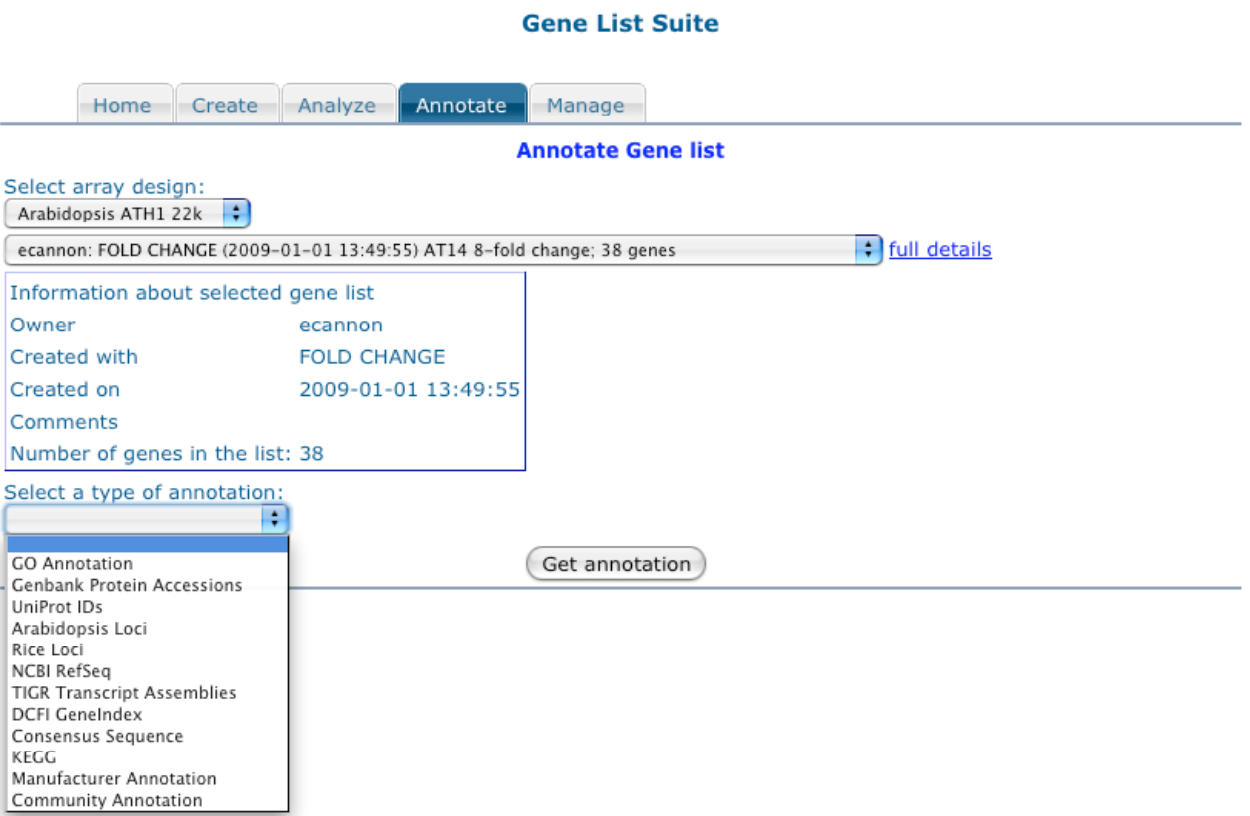

## 5. Analyzing Gene Lists: work flows

Various methods for creating, visualizing, and analyzing gene lists can be link together in the analysis section of the Gene List Suite. If you are logged in, you can save your analysis for future use.

When you first enter the analysis section, you will see this:

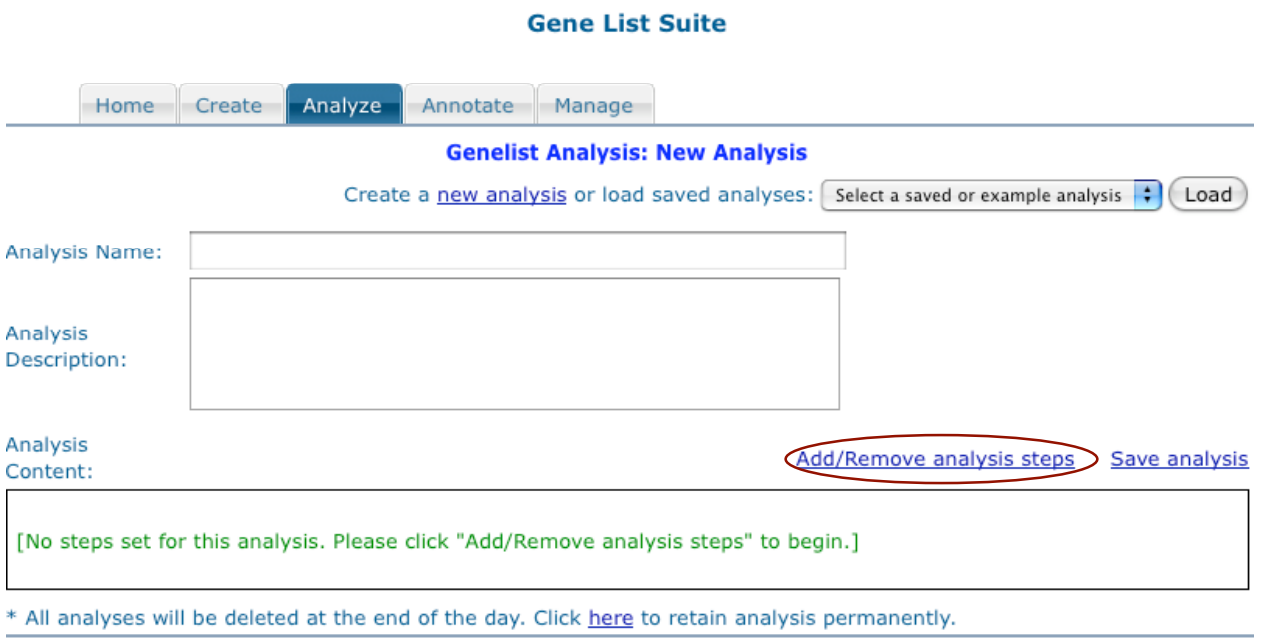

Click "Add/Remove analysis steps to begin. This will pop up a box with the available steps.

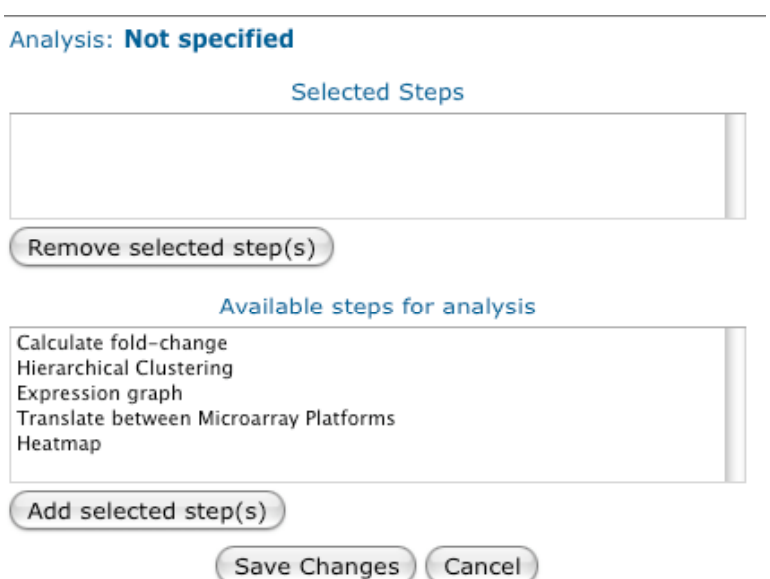

Select one or more steps, click "Add selected step(s)" then "Save Changes."

The steps will appear in the analysis box like this:

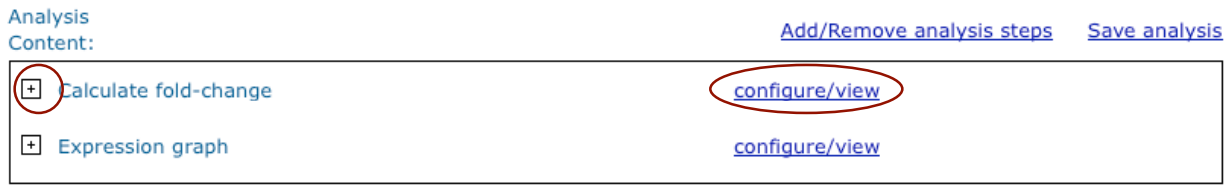

Click the +/- box or the configure/view link to open the configuration for a step.

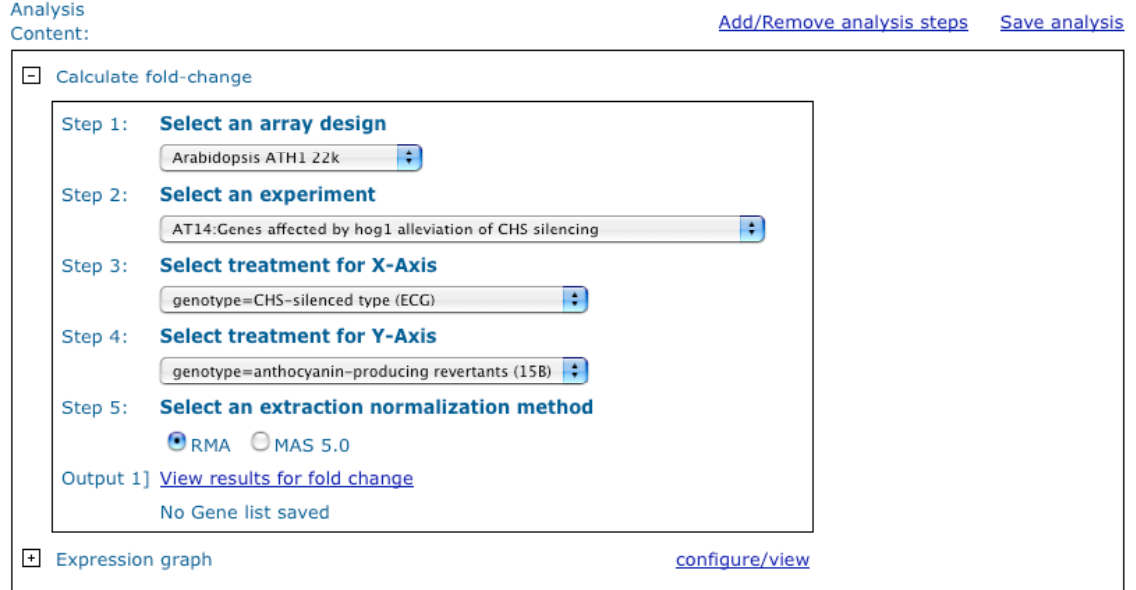

Fill in the form. Click the link next to the label "Output" to see the results of that step.

You will need to be logged in to save your analysis. Give your analysis a name and description, then click the link "Save analysis."

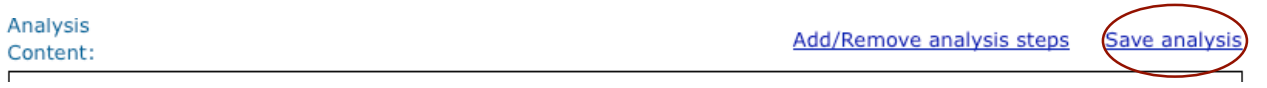

You can delete, rename or print your analysis in the manage section if you select "manage analyses" from the drop-down menu.

#### **Gene List Suite**

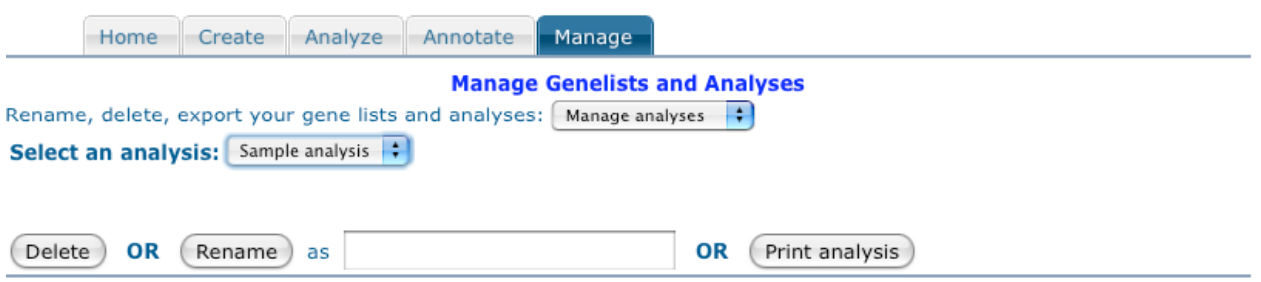